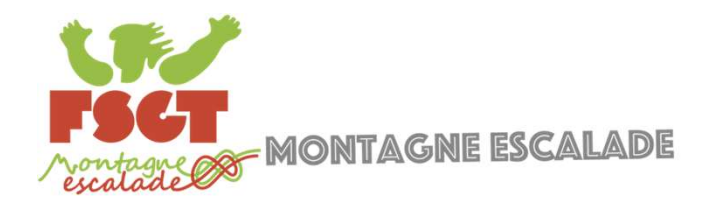

# Le forum interclub

Comment ça marche ?

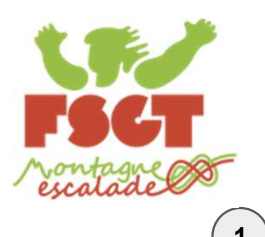

### Créer un compte pour accéder au forum

Demander le lien à ton responsable de 1) Bernariaer ie herra terriesponsable de (2)<br>club FSGT Montagne-Escalade (2)

#### **Bienvenue sur Montagne-Escalade FSGT!**

Créons votre compte

Vous avez été invité(e) par :

Deborah Déborah LEVY Habitué

Ne sera pas visible publiquement.

Nom d'utilisateur \*

unique, sans espace, court

Nom

 $-$  E-mail  $*$ 

votre nom complet (facultatif)

Mot de passe \*

au moins 10 caractères

Afficher

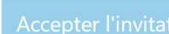

Vous avez déjà un compte ? Se connecter

Saisis ton mail<br>Crée ton nom d'utilisateur de facon à ce que les **Orum**<br>Saisis ton mail<br>Crée ton nom d'utilisateur de façon à ce que les<br>membres puissent te reconnaitre © prenom.nom<br>par exemple.<br>Pour le nom : mets plutôt ton prénom !<br>et choisis ton mot de passe membres puissent te reconnaitre  $\odot$  prenom.nom par exemple.

Pour le nom : mets plutôt ton prénom ! et choisis ton mot de passe Clique pour accepter l'invitation

#### **Bienvenue sur Montagne-Escalade FSGT!**

Vous y êtes presque ! Nous avons envoyé un e-mail d'activation à votre adresse. Merci de suivre les instructions figurant dans l'e-mail pour activer votre compte.

ولم ج

Si vous ne le recevez pas, veuillez vérifier votre dossier de courrier indésirable.

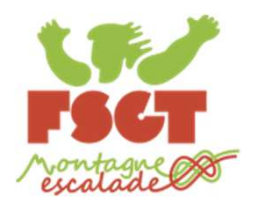

#### Se connecter au forum (quand on a déjà un compte)

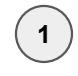

L'adresse de connexion est la suivante : 1 2https://forum.montagne-escalade-fsgt.org/

designed in the **Compte de Compte (1)**<br>Saisis ton mail ou nom d'utilisateur et ton mot de<br>passe, clique sur le bouton "Se connecter".<br>Oi clique sur j'ai oublié mon mot de passe passe, clique sur le bouton "Se connecter".

 $\boldsymbol{\times}$ 

Oi clique sur j'ai oublié mon mot de passe

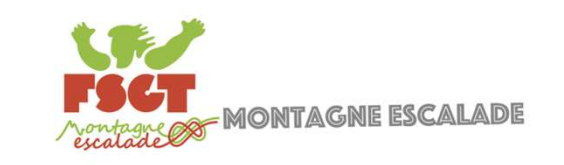

#### **Bienvenue sur Montagne-Escalade FSGT**

Le forum des clubs d'escalade FSGT

Se connecter

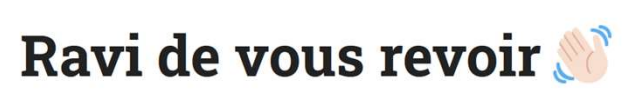

Connectez-vous à votre compte

Adresse e-mail ou nom d'utilisateur

Mot de passe

J'ai oublié mon mot de passe

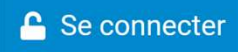

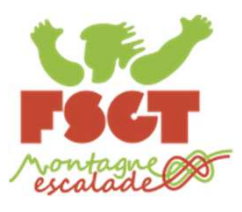

au-dessus de la liste.

### La page d'accueil du forum

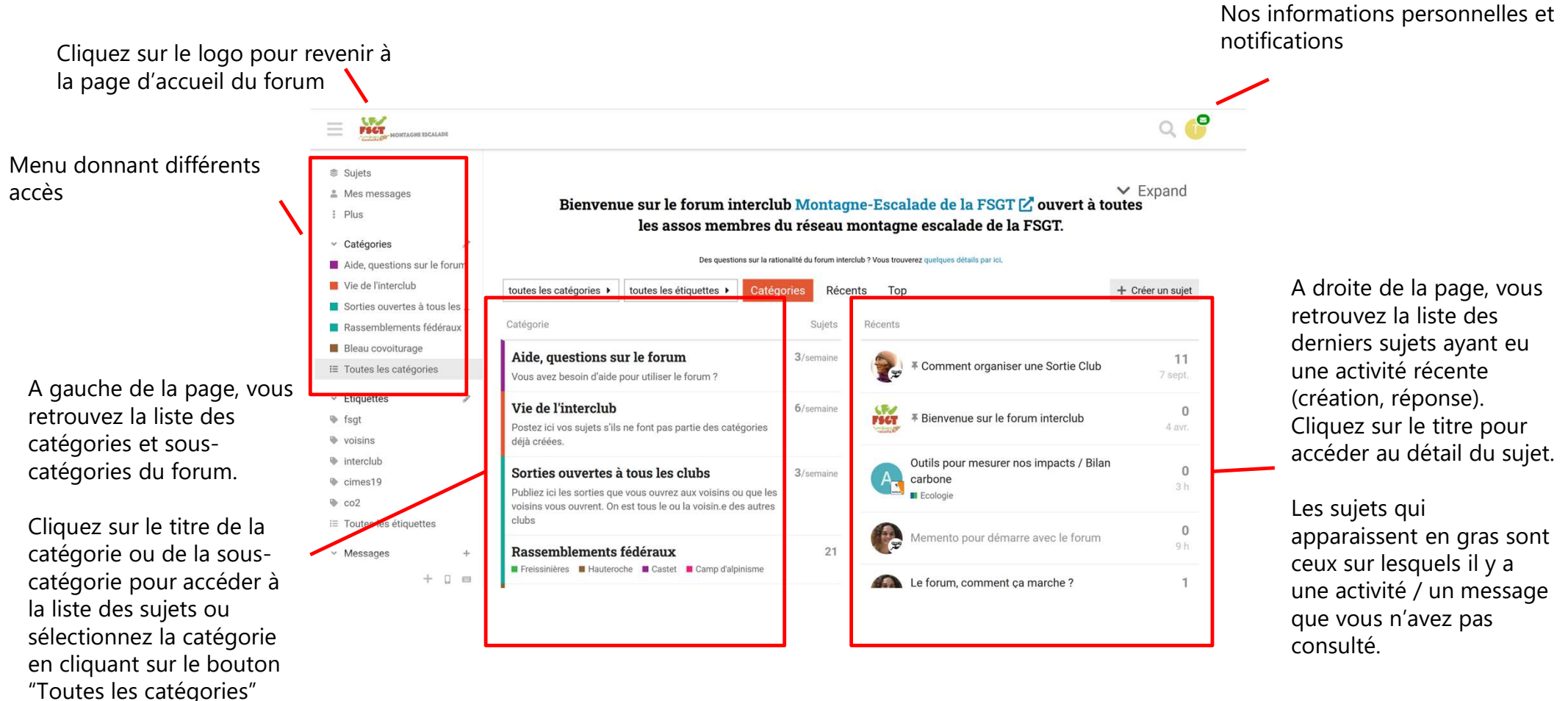

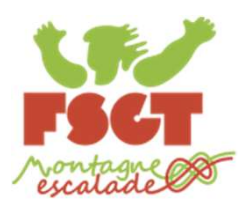

Un relais en salle?

## Qu'est-ce qu'il y a dans le détail d'un sujet ?

22 janv.  $1/2$ 

22 janv.

 $\overline{a}$ CHRISTOPHE.MICHELET Christophe M  $3j$ une compare en grimpant à Ladoumègue, je me dis que ce serait bien s'il y avait quelque part sur le<br>mur un relais : pour réviser ses manips avant une sortie, pour initier les nouveaux, pour tester du matos... À mi hauteur pour travailler les manips de corde en binôme et/ou à 1m50 pour les initiations, 2 anneaux peu espacés pourraient suffire. Est-ce possible ou cela demanderait un bricolage qui poserait un problème de sécurité ? Marci  $\heartsuit$   $\theta$   $\blacksquare$   $\blacklozenge$  Répondre dernière réponse 2 23 2 **C**  $\ddot{\phantom{0}}$ **@3j** @19h rénonces voes utilisateur tristan Tristan ADATTE  $23h$  $\overline{1}$ Salut Christophe, Il y a un petit panneau avec un relais bricolé par Florine (de mémoire) qui est rangé dans une des malles s'il n'a pas bougé. Pratique en démonstrateur, mais pas pour se pendre dessus. Il y a également des plaquettes et vis dispos dans le local qui peuvent être vissées (et dévissées en fin de séance) pour réviser les manins Pour les révisions de manips en hauteur, j'utilise en général les relais du petit mur pour les formations. Trinton  $\heartsuit$   $\varnothing$   $\blacksquare$   $\Leftrightarrow$  Répondre **CHRISTOPHE.MICHELET** Christophe M 19 h Merci Tristan, on nourra en renarler avant une virée en Vanoise  $\heartsuit$   $\varnothing$   $\blacksquare$   $\blacklozenge$  Répondre  $\mathcal{P}$  Partager  $\qquad \blacksquare$  Mettre un signet  $\qquad \Leftrightarrow$  Répondre

A Normal v Vous recevrez une notification lorsque quelqu'un vous mentionnera ou vous répondra.

Vous accédez au détail d'un sujet en cliquant sur son titre.

La liste des messages est alors affichée dans la page : le message initial en premier, puis les réponses par ordre chronologique.

C'est ici que vous allez participer à la discussion et ajouter votre réponse.

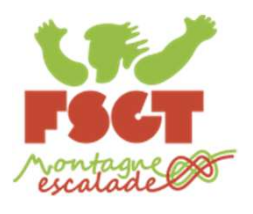

### Comment répondre à un sujet ?

 $\big( \begin{array}{c} \texttt{2} \end{array} \big)$  Cliquez sur le bouton "Répondre" en bas du $\big( \begin{array}{c} \texttt{2} \end{array} \big)$  Rédigez votre message dans la fenê message ou en bas de la liste.

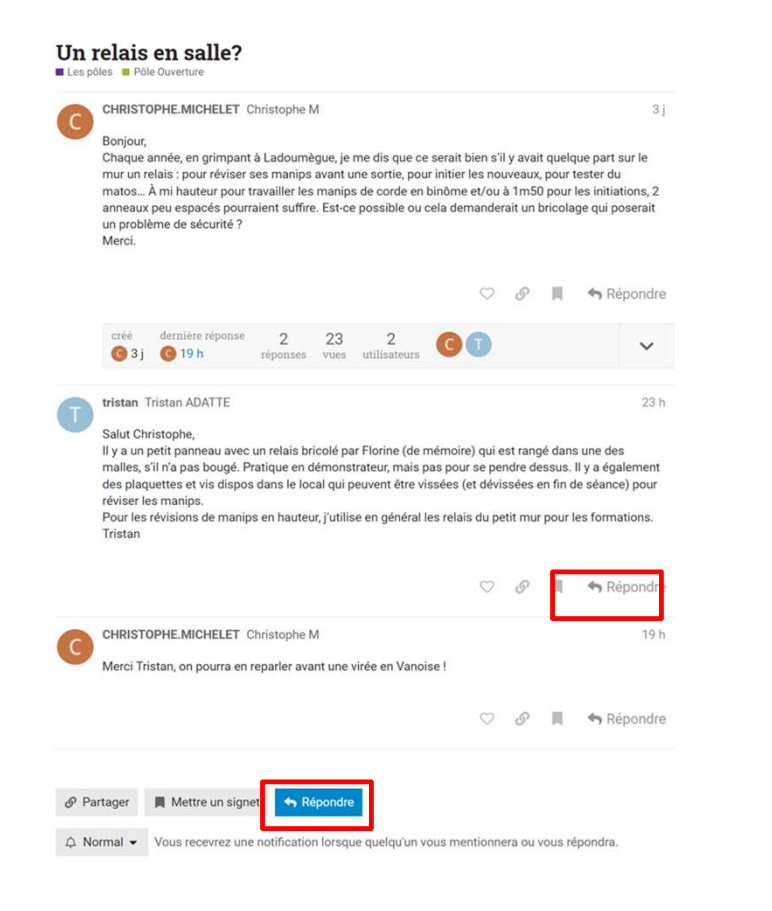

Rédigez votre message dans la fenêtre qui s'affiche en bas à gauche. Différentes icônes vous permettent de mettre en forme le texte (gras, italique, liste, ajout d'un lien, etc.). En face, vous avez un aperçu du rendu de votre message.

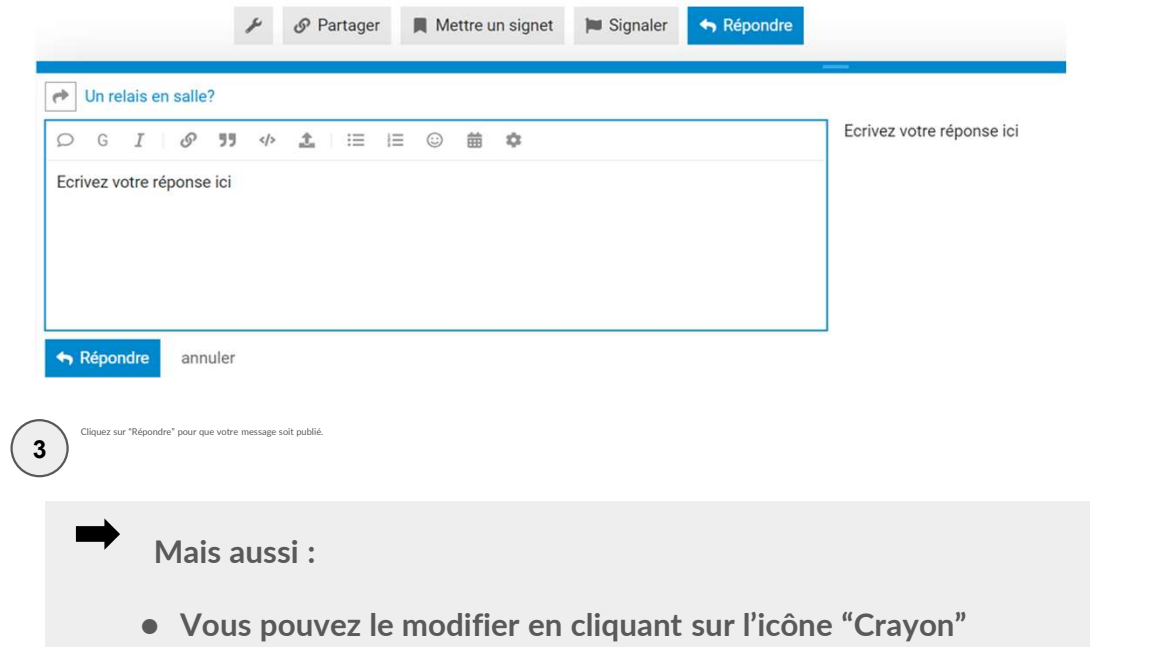

- affiché en bas du message (si vous ne voyez pas l'icône, cliquer sur les "..." et vous la trouverez).
- Vous pouvez le supprimer en cliquant sur l'icône "Poubelle"
- Vous pouvez liker un message en cliquant sur l'icône "Coeur".

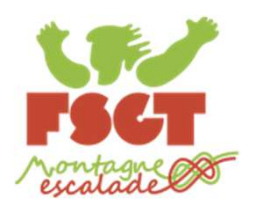

3

# Comment créer un sujet ?

Cliquez sur le bouton "Créer un sujet" en haut de la page  $\mathbf{d}'$  d'accueil ou de la liste de sujets dans une rubrique.

> toutes les catégories ▶ toutes les étiquettes ▶ Récents Catégories Top  $+$  Créer un suie

 $\, {\bf 2} \,$   $\, \overline{\! \, 1 \,} \,$  Dans la fenêtre qui s'affiche en bas :

- Saisissez le titre de votre sujet
- Choisissez la catégorie dans laquelle votre sujet sera répertorié (exemple "Annonce de sorties")
- Choisissez éventuellement une étiquette (facultatif)
- Saisissez votre message. Comme dans les réponses à un message, des icônes vous permettent de mettre en forme le texte et vous pouvez voir un aperçu du rendu de votre message en face de la fenêtre.

Cliquez sur le bouton "Créer le sujet" en bas pour que votre sujet soit créé.

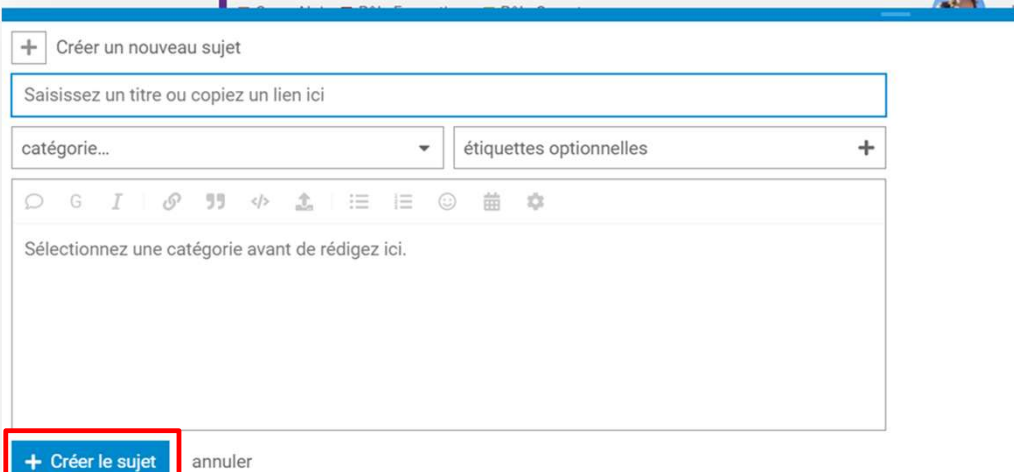

Vous avez aussi la possibilité d'ajouter un document (pdf par exemple) ou une image en cliquant sur l'icône avec la petite flèche qui pointe vers le haut

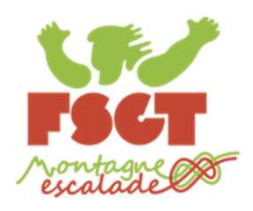

### Les notifications, c'est quoi ?

Par notification, on entend la réception d'un email lorsqu'un sujet ou une réponse à un sujet sont publiés sur le forum.

Il y a deux types de notifications :

Les notifications hebdomadaires : c'est un email que vous recevez une fois par semaine, avec un résumé d'activité du forum (liste de sujets et réponses postés sur le forum).

Vous recevez cette notification hebdomadaire uniquement si vous n'avez pas visité le forum dans la semaine.

- Les notifications instantanées : c'est un email que vous recevez à chaque fois qu'un sujet est créé ou qu'une réponse à un sujet est postée sur le forum.
	- Par défaut, les notifications hebdomadaires sont activées, ainsi que les notifications instantanées lorsqu'un nouveau sujet est créé. Pour recevoir les notifications lorsqu'une réponse à un sujet est postée, c'est à vous de le faire en fonction de vos centres d'intérêts et des sujets que vous souhaitez suivre.

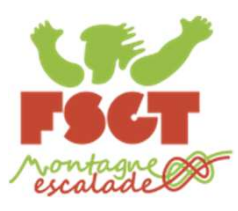

# Sujet : comment activer les notifications instantanées ?

Sur un sujet pour recevoir une notification à chaque fois qu'une réponse au sujet est postée.

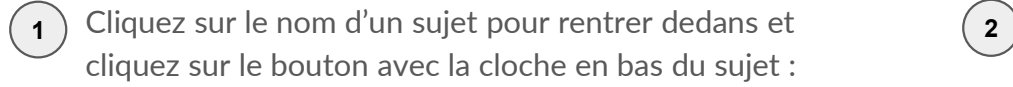

#### Bons d'achat Vieux campeur (15% de ristourne)

Vie du club

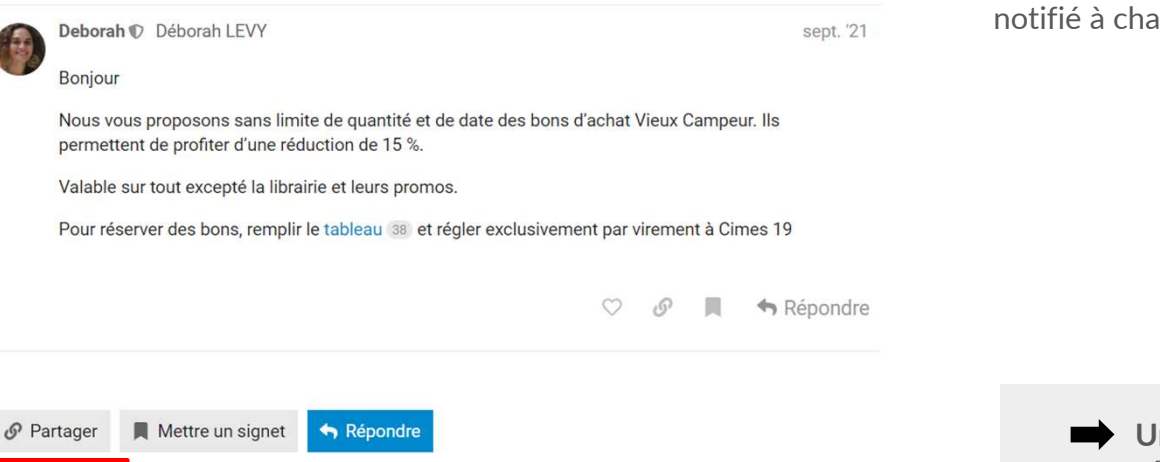

 $\triangle$  Normal  $\blacktriangleright$ Vous recevrez une notification lorsque quelqu'un vous mentionnera ou vous répondra.

- Sélectionnez le type de notification<br>
Vous recevrez une notification pour chaque<br>
nouvelle réponse dans ce suiet, et le nombre que vous souhaitez avoir. Par défaut, la notification"normal" est sélectionnée. Choisissez<br>
pour ce suiet. Vous recevrez une notification "Surveiller" si vous souhaitez être notifié à chaque nouvelle réponse.
- 

de nouvelles réponses sera affiché.

#### $\wedge$  Normal

Vous recevrez une notification lorsque quelqu'un vous mentionnera ou vous répondra.

#### $\triangle$  En sourdine

Vous ne recevrez aucune notification concernant ce sujet et il n'apparaîtra pas sur la page des sujets récents.

Suivre

Vous verrez un nombre de no

Un sujet passe automatiquement en "Surveiller" dès qu'on répond dedans. Donc ceux qui ont déjà répondu à un sujet seront notifiés des nouvelles réponses.

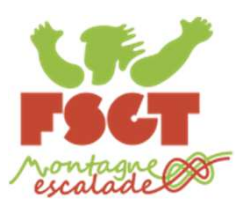

#### Catégorie : comment désactiver les notifications instantanées ?

Annonces de sorties

 $\equiv$  Sujet

Sur une catégorie ou une sous-catégorie pour ne plus recevoir de notification à chaque fois qu'un sujet est créé.

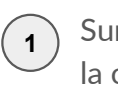

 $\mathbf{A}$ ) Sur la page d'accueil du forum, cliquez sur le titre de  $\qquad \qquad \mathbf{(2)}$  Cli catégorie ou de la sous-catégorie pour laquelle vous ne souhaitez plus être notifié :

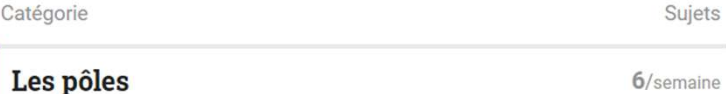

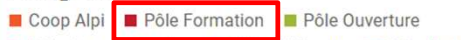

Pôle Communication Pôle Référents Pôle Matériel Pôle Sorties

2/semaine

 $3^{\circ}$ 

Cette catégorie sert aux informations concernant la vie du club. Ne pas hésiter à y poser vos questions ou y faire des propositions à partir du moment où cela peut concerner tout le monde.

Annonces importantes Blabla

#### **Bleau**

Vie du club

 $2$ /semaine

Bleau vaut bien une rubrique à lui seul donc postez ici vos envies de Bleau sous toutes ses formes, à la journée en train, en voiture en car en bivouaquer en hamac sur mon spot préféré avec un bon duvet. Allez! Proposez vos bons plans et facilitons le covoiturage.

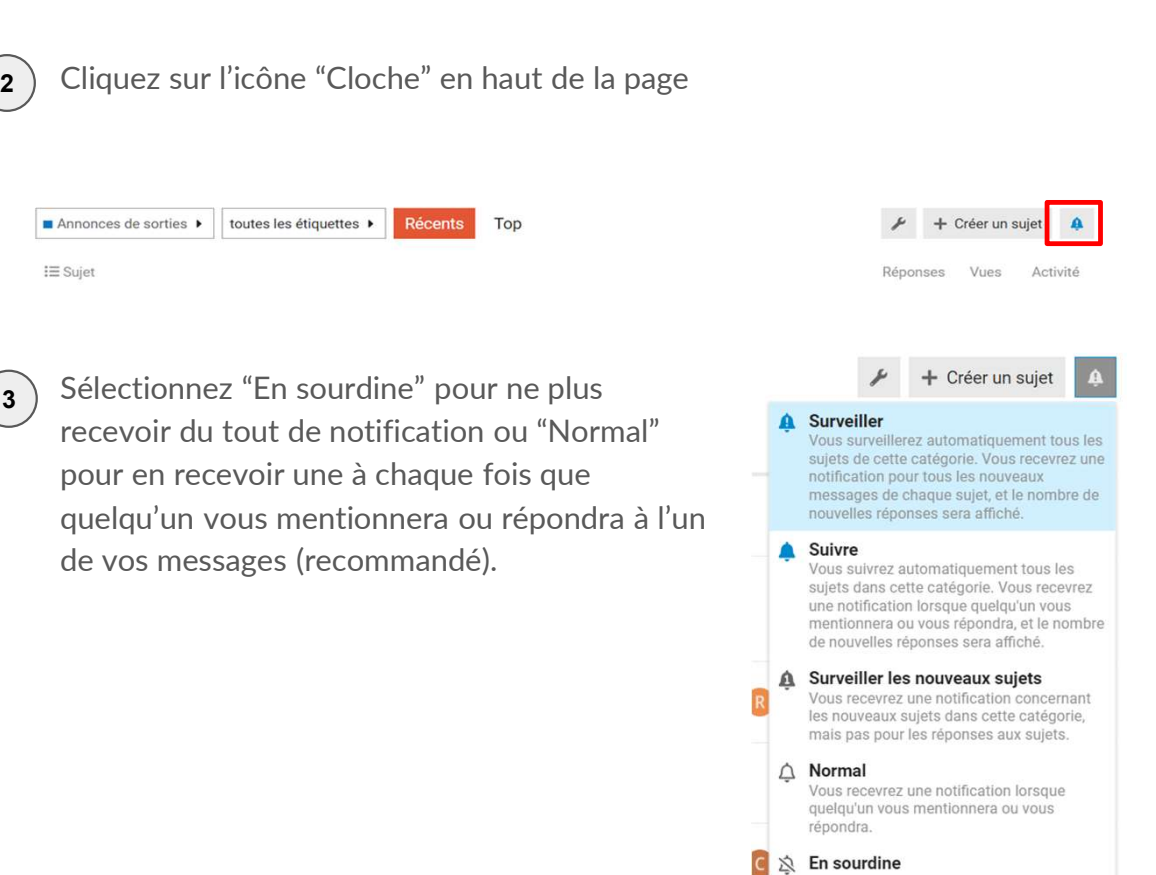

Vous ne recevrez aucune notification concernant les nouveaux sujets dans cette catégorie et ces sujets n'apparaîtront pas sur la page des sujets récents.

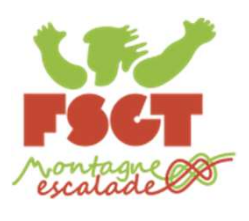

# Comment interpeller une personne sur le forum ?

Comment interpeller une personne dans l'un de vos messages. Dans ce cas, elle sera automatiquement<br>
notifiée par email.<br>
Pour interpeller une personne dans un message, tapez "@" et le début de son nom. Sélectionnez la pers Vous pouvez interpeller une personne dans l'un de vos messages. Dans ce cas, elle sera automatiquement notifiée par email.

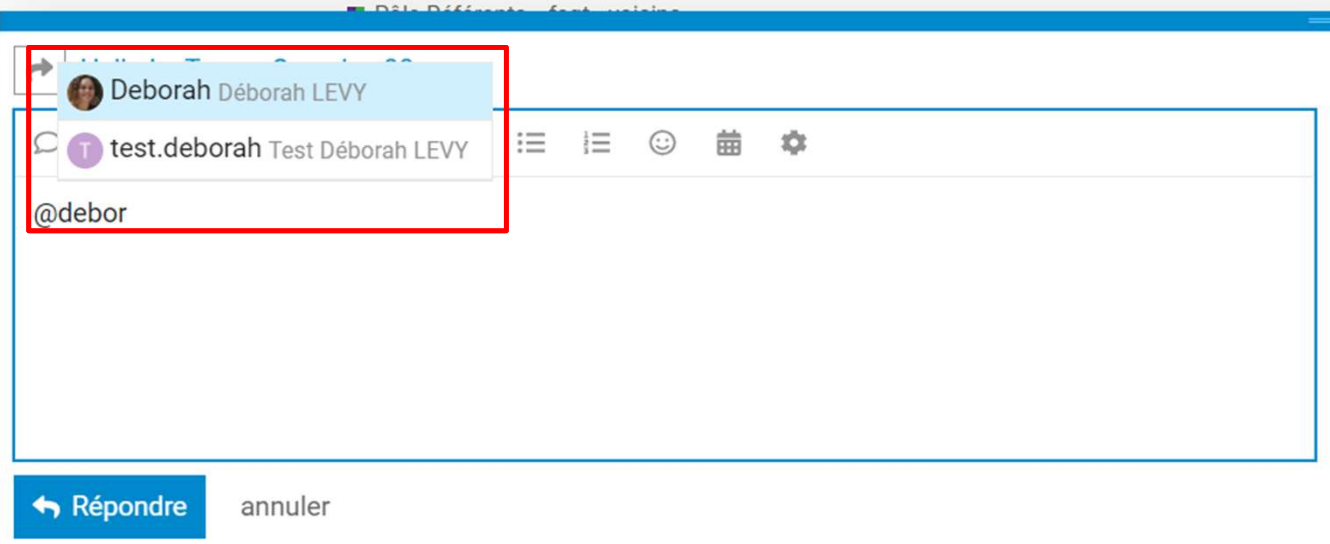

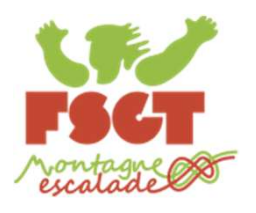

#### Comment contacter directement une personne sur le forum ?

Vous pouvez contacter directement une personne sur le forum et lui envoyer un message en privé. Dans ce cas, elle sera automatiquement notifiée par email.

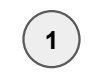

**1** ) Pour contacter une personne sur le forum, cliquez sur le menu "burger" en haut à droite, puis cliquez sur "utilisateurs"

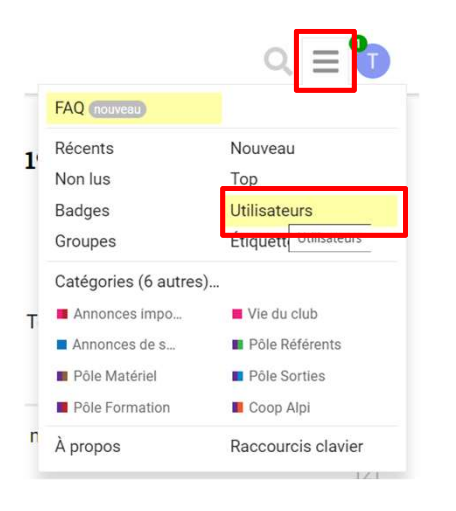

Dans la liste des utilisateurs, cliquez sur le nom de la personne que vous souhaitez contacter, puis sur le bouton "Message direct". Saisissez alors votre message dans la fenêtre qui s'affiche et cliquez sur "Envoyer le message".  $\sqrt{2}$ 

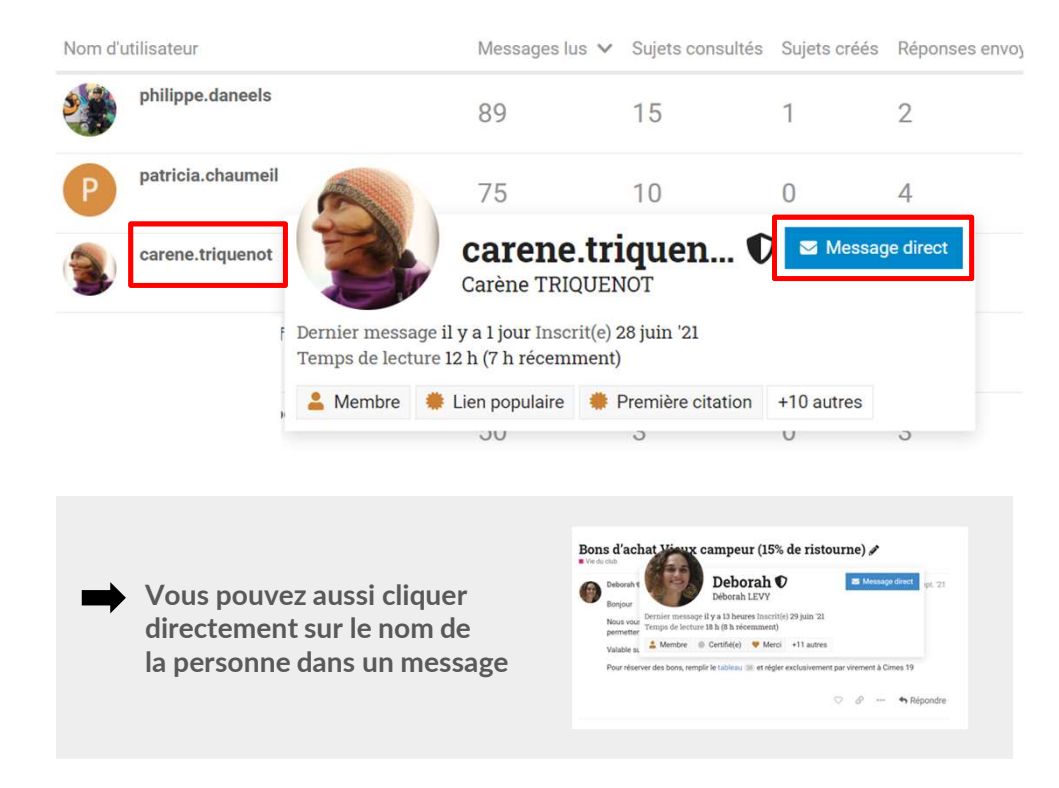